This course is intended for previous Users of Process Simulator who have completed Basic Training but may not have used the software for a while.

Our hope is that this training will help these Users "brush up" on their skills so they can again use the software to benefit their business.

# Process Simulator Basic Refresher Training Webinar

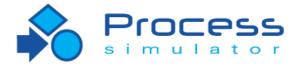

Professional

Instructor Info:
Dave Tucker, LSSMBB
ProModel Senior Consultant
Office: 321.567.5642
dtucker@promodel.com

6/2021 Version 10.3 PCS Refresher Training Webinar For Software Version: 10.6.7 Copyright © 2021 ProModel Corporation 705 East Timpanogos Parkway Orem, UT 84097 801-223-4600

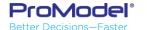

This publication may not be reproduced in whole or in part in any form or by any means, electronic or mechanical, including photocopying, recording, or otherwise, without prior written permission of ProModel Corporation. ProModel and MedModel are registered trademarks of ProModel Corporation.

1

# Course Objectives

- 1. Review the basic features of Process Simulator
- 2. Provide demonstrations of how to use PCS
- 3. Show model examples
- 4. Answer Attendees' questions (as time allows)

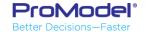

#### Business Process Model Example

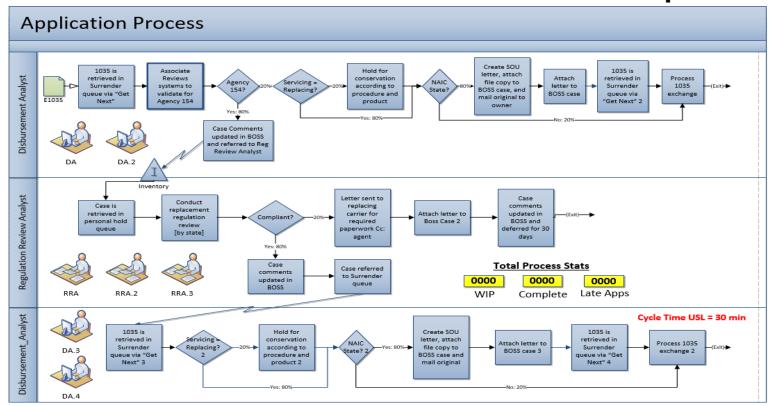

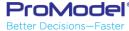

# Agenda

#### **Sections**

- 1. How to use Process Simulator in Visio
- 2. Activities, Entities, & Arrivals
- 3. Routings
- 4. Resources & how to use them
- 5. User-Defined Expressions
- 6. Output Viewer
- 7. Scenarios

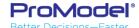

# 1. How to Use Process Simulator in Visio

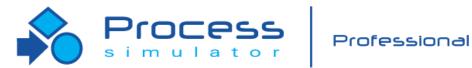

2/2020 Version 10.3 PCS Refresher Training Webinar For Software Version: 10.3 Copyright © 2020 ProModel Corporation 705 East Timpanogos Parkway Orem, UT 84097 801-223-4600

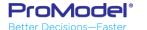

This publication may not be reproduced in whole or in part in any form or by any means, electronic or mechanical, including photocopying, recording, or otherwise, without prior written permission of ProModel Corporation. ProModel and MedModel are registered trademarks of ProModel Corporation.

#### The Visio User Interface

- The Home ribbon allows you to select Tools to point, add connectors, text, or custom shapes.
- The drawing page (or layout area) is where you draw your diagram using the shapes and tools available. You can add additional pages as needed.
- Stencils contain shapes

Better Decisions-Faster

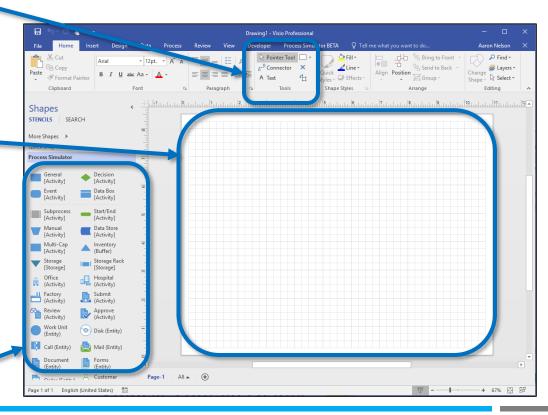

#### **Process Simulator**

 The Process Simulator Stencil and Ribbon Bar

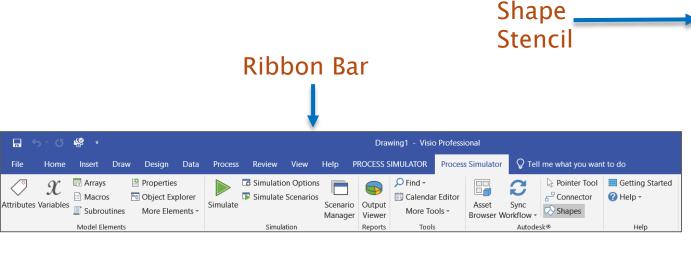

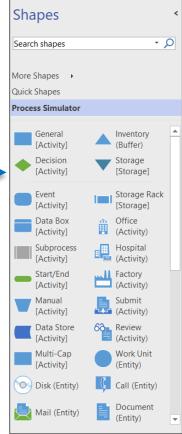

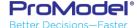

# Typical Shapes

Process Step or Activity

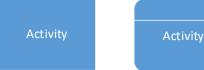

Decision Diamond

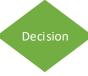

Process Flow (Routing arrows)

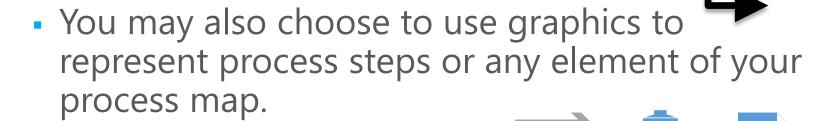

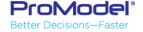

#### Basic Flowcharting in Visio

- 1. Select the Shape from the Process Simulator Stencil. While holding down the left mouse button, drag the shape to the layout and release the button, adding the shape.
- 2. Repeat this process to add an additional shape (or you may copy & paste the first shape).
- 3. Select the Connector Tool (from the Home Ribbon) to add connections between shapes.
- 4. Drag and drop the connection between shapes.

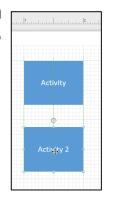

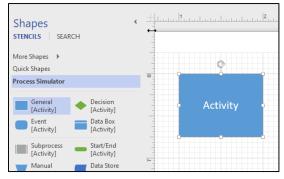

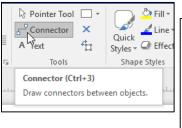

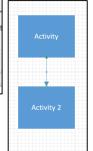

Visio also has an Auto Connect feature that your instructor can demonstrate

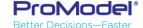

#### Demo 1: Build 1-2 Models Live

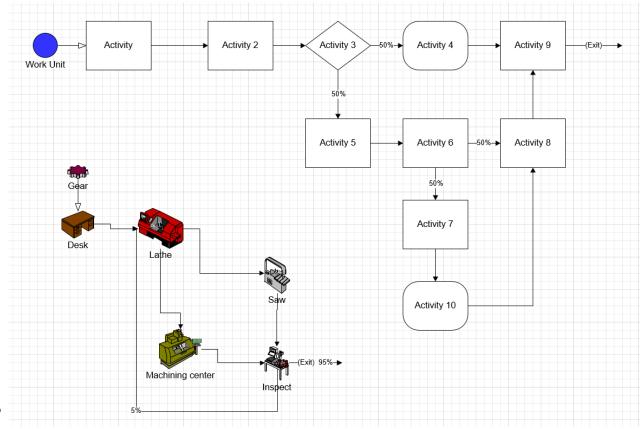

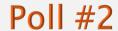

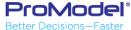

#### Run the Simulation

 Check your Simulation Properties by right-clicking on the Layout and selecting Simulation Properties.

Simulation Options

Simulate Scenarios

 Enter 15 for the number of replications. Then click OK.

 Click on the Simulate button to start the simulation

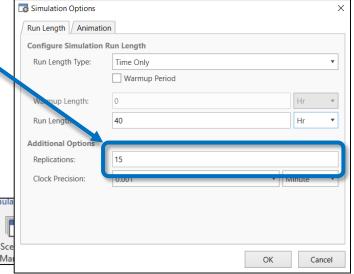

Show ShapeSheet

Simulate Scenarios

Simulation Options Scenario Manager

Simulate

Page Type

Cut

Copy

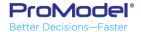

#### Runtime Control

#### **Animation On/Off**

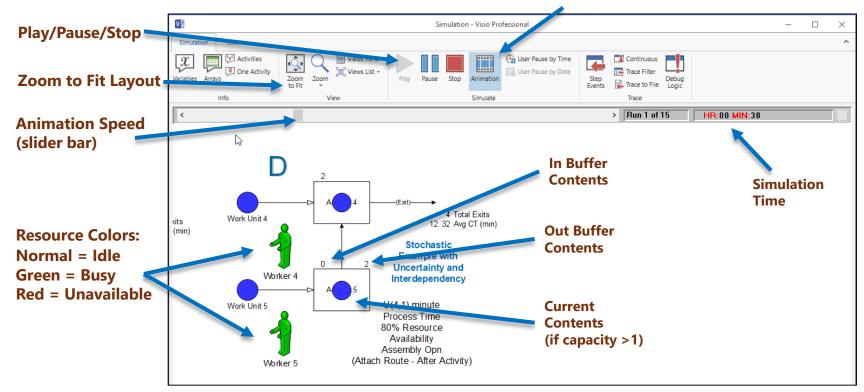

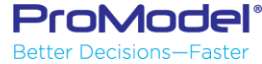

# 2. Activities, Entities, & Arrivals

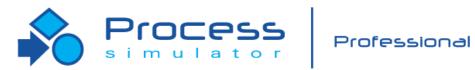

6/2021 Version 10.3 PCS Refresher Training Webinar For Software Version: 10.6.7 Copyright © 2021 ProModel Corporation 705 East Timpanogos Parkway Orem, UT 84097 801-223-4600

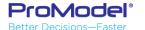

This publication may not be reproduced in whole or in part in any form or by any means, electronic or mechanical, including photocopying, recording, or otherwise, without prior written permission of ProModel Corporation. ProModel and MedModel are registered trademarks of ProModel Corporation.

# 5 Basic Modeling Elements

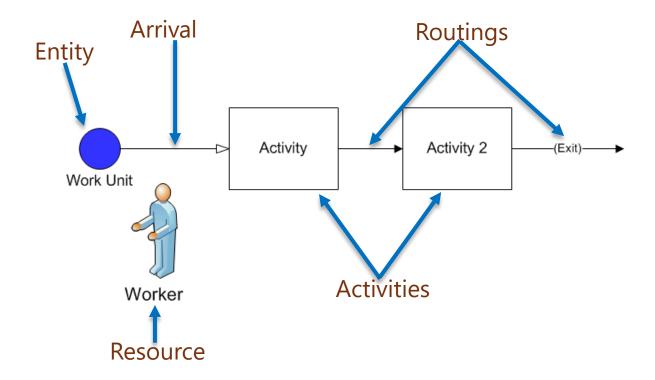

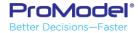

# Create Activity

 Click and drag your Activity box from the Process Simulator stencil to your workspace.

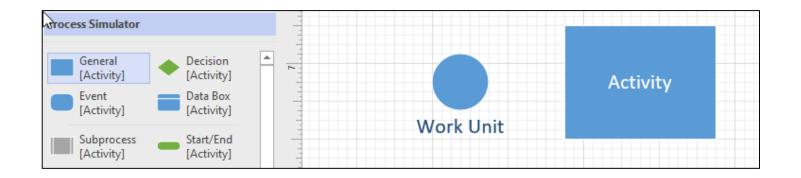

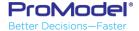

#### Activity Properties & Logic

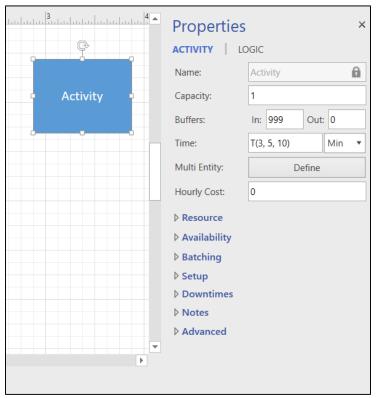

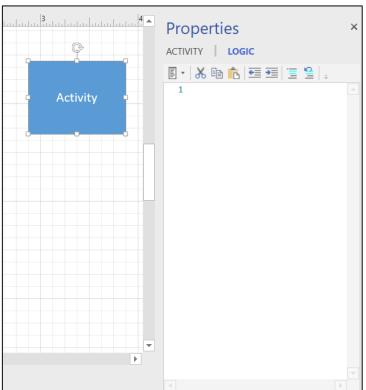

Once the Properties are open you do not need to close them or reopen as you move on to other shapes.

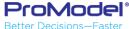

#### Multi Entity

- When we have Entities with different names, all routing through the same process record, we can define different process times for each Entity, based on Entity name.
- This is done on the Multi Entity tab:

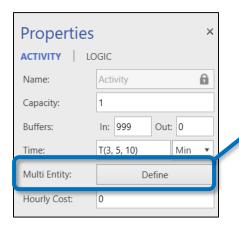

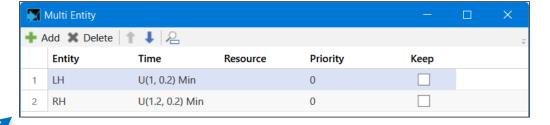

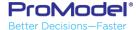

## **Create Entity**

 Left-click and drag your Work Unit Entity from the Process Simulator stencil to your layout.

 After placing the entity on your layout, you can right-click on the entity to bring up the Properties dialog.

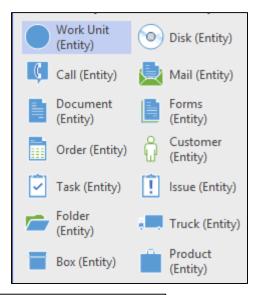

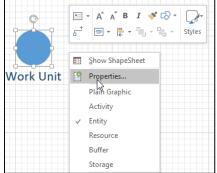

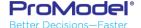

#### **Entity Parameters**

- The only data associated with an entity is an initial cost. You may also specify whether or not to collect statistics for each entity type.
- In order to use an entity in the model, you must place an entity shape on the screen. The shape does not need to be attached to anything, although it may be attached to an activity to represent an arrival.

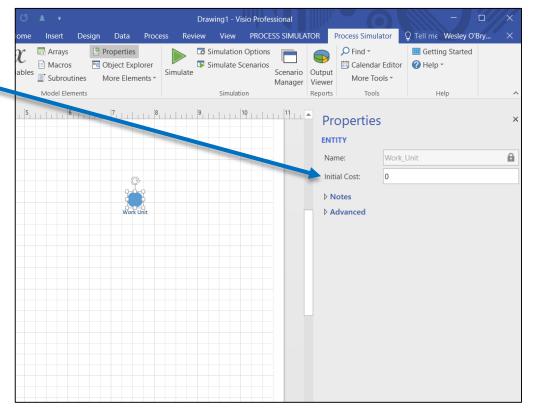

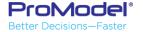

## **Entity Arrivals**

- To Create an Arrival:
- From the Home Ribbon, select the Connector Tool and click between connection points from the Entity to the Activity.
- Or use the AutoConnect feature to create the Arrival connection arrow between the Entity and the Activity where it first arrives in the system.
- Hover over the Entity shape and then click on the blue arrow that appears closest to the Activity.
- Alternately, use AutoConnect to create a new Activity block (if it does not exist already) where the Entity first arrives.

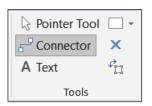

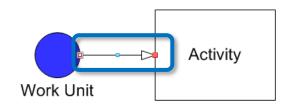

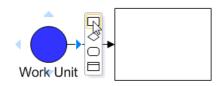

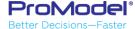

## Arrival Types

- Periodic Arrivals specify the frequency of arrival, the quantity per arrival, and the time of the first Arrival. The Occurrences field allows you to define a finite number of arrivals.
- Continuous arrivals will create Entities as long as there is capacity at the input activity (or queue).

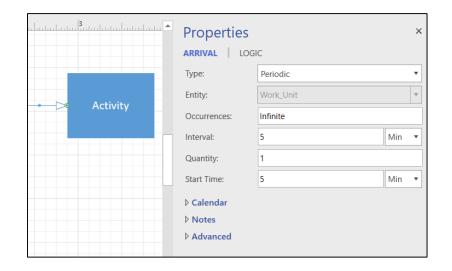

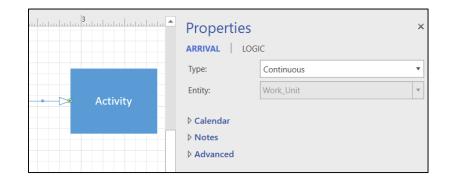

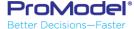

#### Scheduled Arrivals

Multiple <u>Scheduled</u> Arrivals may be used for an Entity entering a Single Activity!

- Scheduled Arrivals allow you to specify the week, day, and time of the Arrival.
- Scheduled Arrivals may also be defined by calendar date and time

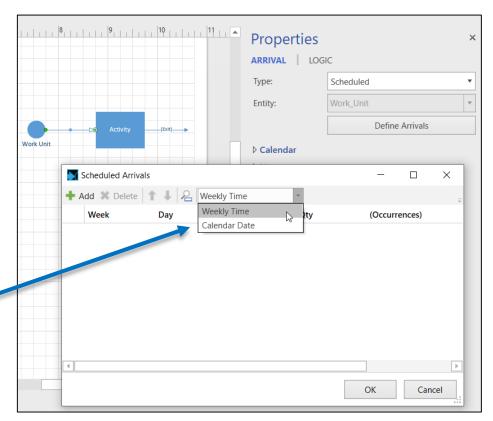

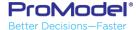

#### Pattern Arrivals

Only 1 <u>Pattern</u> Arrival can be used for an Entity entering a Single Activity!

- Pattern Arrivals are similar to Scheduled arrivals but Arrival quantity is randomly spread out over the time period given on each line.
- Variability of quantity can be toggled on or off via button.

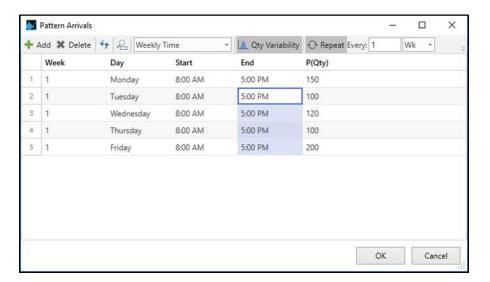

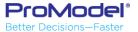

#### Ordered Arrivals

 Ordered Arrivals only occur when an associated input queue drops to a specified level. You may specify the Lead Time necessary to fulfill the

Arrival.

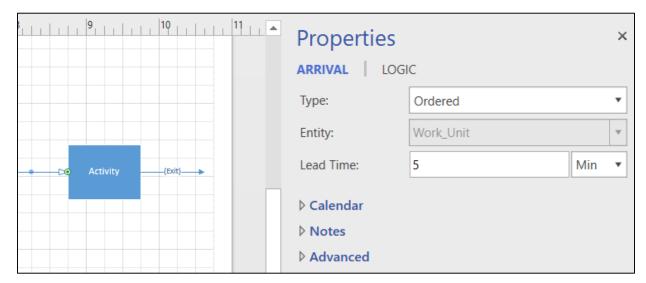

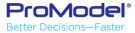

# Object Explorer

 Select Object Explorer from the Model Elements Section of the Process Simulator ribbon.

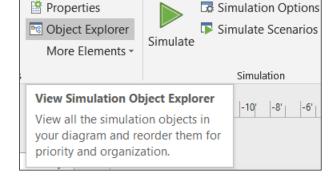

 Allows you to quickly and easily view and change parameters for all simulation objects

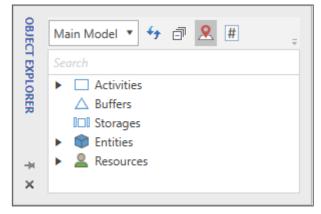

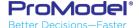

#### Demo 2: Cafeteria Model with Multiple Arrival Types

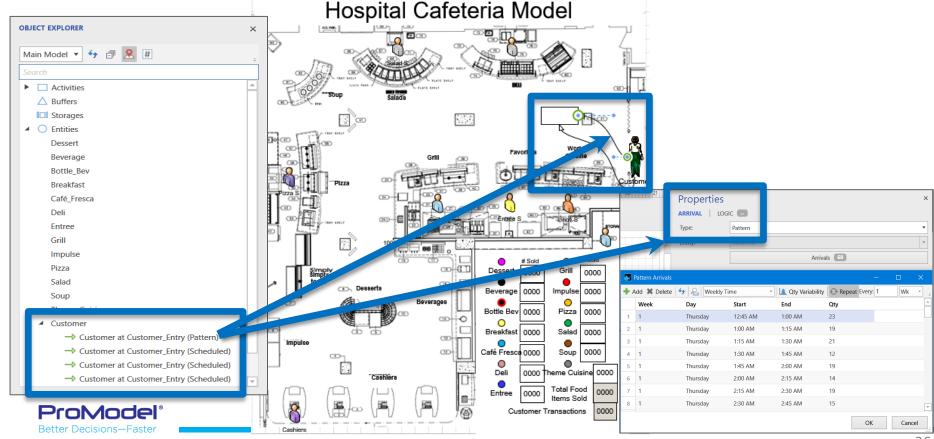

# 3. Routings

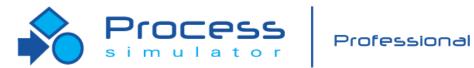

6/2021 Version 10.3 PCS Refresher Training Webinar For Software Version: 10.6.7 Copyright © 2021 ProModel Corporation 705 East Timpanogos Parkway Orem, UT 84097 801-223-4600

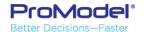

This publication may not be reproduced in whole or in part in any form or by any means, electronic or mechanical, including photocopying, recording, or otherwise, without prior written permission of ProModel Corporation. ProModel and MedModel are registered trademarks of ProModel Corporation.

# **Entity Routings**

 Routings define the process flow from activity to activity, and to "Exit" (where the entity leaves the system).

Activity

 Use the AutoConnect to create the routing from Activity to Exit (hover over the Activity and click and drag on a blue arrow that appears).

Work Unit

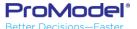

#### Routing Shape Properties & Types

- Routings specify <u>how</u> an entity gets from one activity to another. You can specify a simple time, or you can require the use of a resource. You can also specify complex logic to select multiple resources or any other condition that must be met before the routing occurs.
- Each Routing type has its own parameters.

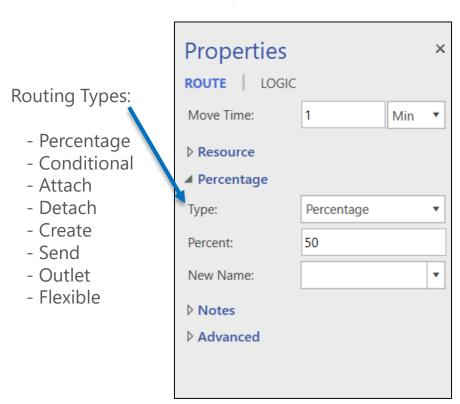

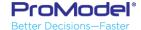

## Conditional Routing

 The Conditional Route type allows for routing based on some condition

-Value=3

A2

being true:

| Conditional | Type: | Conditional | Type: | Conditional | Type: | Conditional | Type | Type: | Conditional | Type | Type: | Type: | Type: | Type: | Type: | Type: | Type: | Type: | Type: | Type: | Type: | Type: | Type: | Type: | Type: | Type: | Type: | Type: | Type: | Type: | Type: | Type: | Type: | Type: | Type: | Type: | Type: | Type: | Type: | Type: | Type: | Type: | Type: | Type: | Type: | Type: | Type: | Type: | Type: | Type: | Type: | Type: | Type: | Type: | Type: | Type: | Type: | Type: | Type: | Type: | Type: | Type: | Type: | Type: | Type: | Type: | Type: | Type: | Type: | Type: | Type: | Type: | Type: | Type: | Type: | Type: | Type: | Type: | Type: | Type: | Type: | Type: | Type: | Type: | Type: | Type: | Type: | Type: | Type: | Type: | Type: | Type: | Type: | Type: | Type: | Type: | Type: | Type: | Type: | Type: | Type: | Type: | Type: | Type: | Type: | Type: | Type: | Type: | Type: | Type: | Type: | Type: | Type: | Type: | Type: | Type: | Type: | Type: | Type: | Type: | Type: | Type: | Type: | Type: | Type: | Type: | Type: | Type: | Type: | Type: | Type: | Type: | Type: | Type: | Type: | Type: | Type: | Type: | Type: | Type: | Type: | Type: | Type: | Type: | Type: | Type: | Type: | Type: | Type: | Type: | Type: | Type: | Type: | Type: | Type: | Type: | Type: | Type: | Type: | Type: | Type: | Type: | Type: | Type: | Type: | Type: | Type: | Type: | Type: | Type: | Type: | Type: | Type: | Type: | Type: | Type: | Type: | Type: | Type: | Type: | Type: | Type: | Type: | Type: | Type: | Type: | Type: | Type: | Type: | Type: | Type: | Type: | Type: | Type: | Type: | Type: | Type: | Type: | Type: | Type: | Type: | Type: | Type: | Type: | Type: | Type: | Type: | Type: | Type: | Type: | Type: | Type: | Type: | Type: | Type: | Type: | Type: | Type: | Type: | Type: | Type: | Type: | Type: | Type: | Type: | Type: | Type: | Type: | Type: | Type: | Type: | Type: | Type: | Type: | Type: | Type: | Type: | Type: | Type: | Type: | Type: | Type: | Type: | Type: | Type: | Type: | Type: | Type: | Type: | Typ

A3

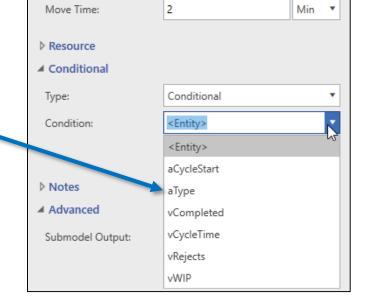

Properties
ROUTE | LOGIC

■ General

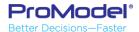

Α1

#### Attach (an Entity)

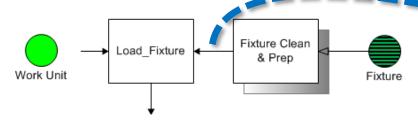

- The number of entities (Fixtures) to be attached to each entity waiting at the connecting activity (Work Unit @ Load Fixture)
- After the Load Fixture Activity time is complete, the base entity will attach the total number of entities defined in Quantity field and wait if all entities are not available to be attached.

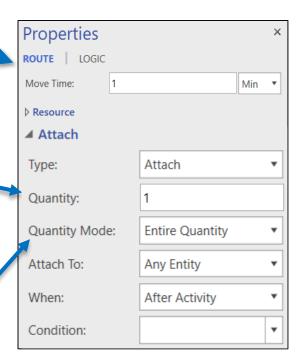

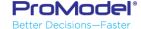

#### Detach (an Entity)

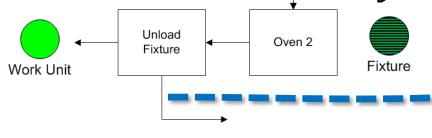

- Select from the dropdown list
- Detach entities (Fixtures) after the activity (Unload Fixture)
- The condition by which an entity will be detached (i.e. Entity Name, attribute, or variable)
- The condition that must be satisfied for the entities to detach

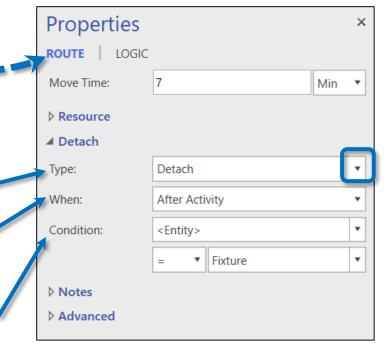

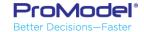

#### Create Routing

- Creates one or more new Entities before or after the Creator Entity completes its time and logic.
- You must select the name of the Entity as well as the quantity to be created.
- Note that all new created Entities have the same Attribute values as the Creator Entity.
   This can be useful to reunite Entities later in a model if needed.

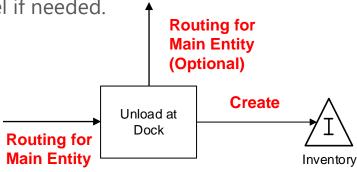

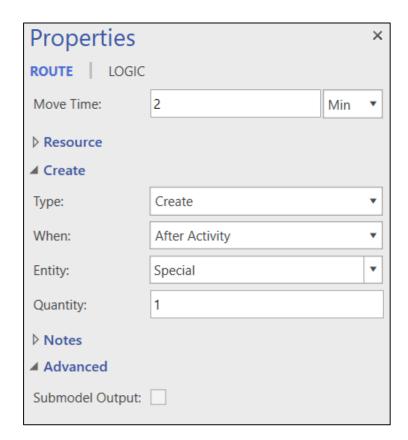

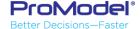

#### Outlet Routings

 When an Outlet Routing is defined, the entity will select this route if all other connections lead to activities that are unavailable, because they are off-shift or have no available capacity.

| Properties      |        | ×     |
|-----------------|--------|-------|
| ROUTE   LOGIC   |        |       |
| Move Time:      | 1      | Min ▼ |
| ▶ Resource      |        |       |
| <b>▲</b> Outlet |        |       |
| Type:           | Outlet | •     |
| <b>▷</b> Notes  |        |       |
| ▶ Advanced      |        |       |
|                 |        |       |

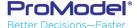

#### New Entity Name with Routing

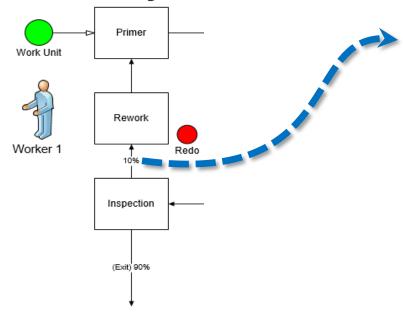

Note: The Only way to give an Entity a new name is in Percentage & certain Conditional Routings! -- Conditions based on Attribute & Variable values allow Entity name changes but the Entity Name condition does not.

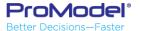

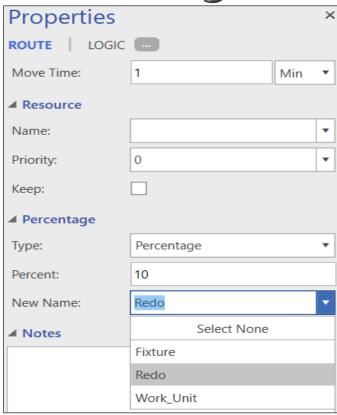

#### Demo 3: Ski Resort Model with Multiple Routing Types

#### This model uses these Routings:

- Percentage
- Conditional
- Attach
- Detach
- Create
- Send

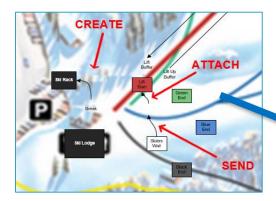

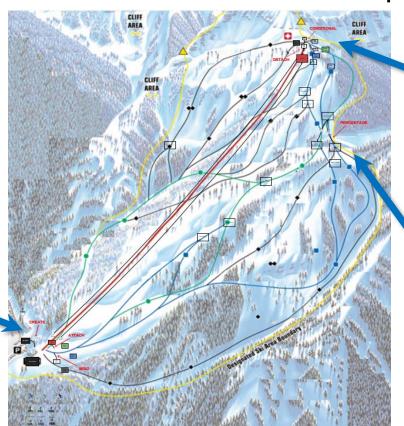

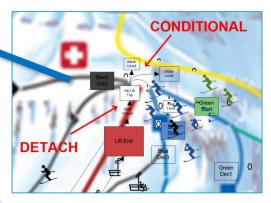

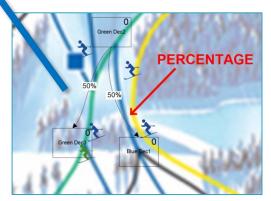

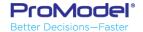

# 4. Resources & How to Use Them

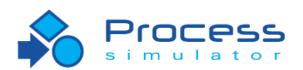

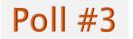

Professional

6/2021 Version 10.3 PCS Refresher Training Webinar For Software Version: 10.6.7 Copyright © 2021 ProModel Corporation 705 East Timpanogos Parkway Orem, UT 84097 801-223-4600

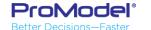

This publication may not be reproduced in whole or in part in any form or by any means, electronic or mechanical, including photocopying, recording, or otherwise, without prior written permission of ProModel Corporation. ProModel and MedModel are registered trademarks of ProModel Corporation.

#### Resources

 Left-click and drag your Worker Resource object from the Process Simulator stencil to your layout.

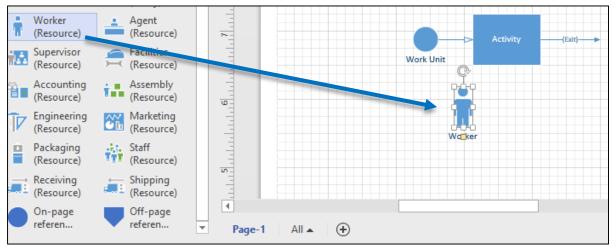

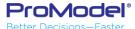

### Use the Resource in an Activity

- To Use a Resource for an Activity: -
  - Enter the Shape Properties for that Activity
  - Select the desired resource from the dropdown list.
- Resources can also be captured during routings from one activity to another and can be held for several activities in a row (more on this later).
- Note that you must have first placed a resource on the screen in order for it to appear as an option in the drop-down list.

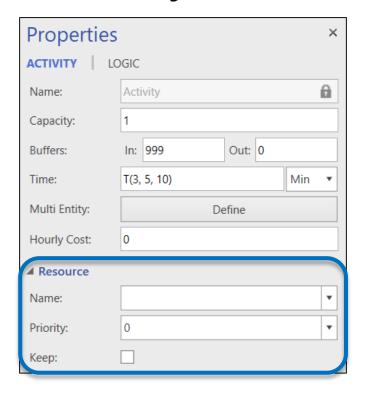

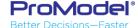

### Controlling Resources

- When we need a Resource, we have been specifying it by name in the Resource drop-down list.
- If we need a Resource for multiple steps there are additional ways we can more precisely control when we *capture* and *release* Resources:
  - Keep (checkbox)
  - Get (in Logic)
  - Free (in Logic)

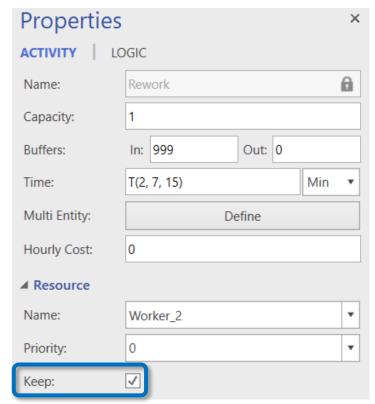

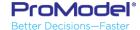

### Freeing a Kept Resource

- If we select the Keep checkbox in an Activity or Routing dialog, the selected Resource will stay with the Entity for subsequent process steps.
- At some downstream step, the Entity MUST release the Resource, by one of two methods:
  - 1. Select again the name of the resource in the drop down in the last activity where they are used, but do not check the "Keep" option.
  - 2. OR Use a Free statement in Activity or Routing Logic.

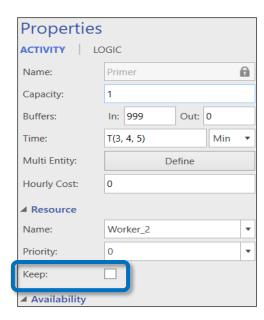

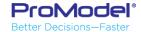

#### Get and Free Statements

- If we need more precise control over when we capture and release Resources within an Activity, we can use the Get and Free statements.
- Get issues a request to capture the Resource (there may be delays based on Resource availability). Once the Get statement is satisfied (the Resource is captured), the Entity

- will proceed to the next line of logic.
- Free will immediately free the listed Resource
- For example:

```
Properties

ACTIVITY | LOGIC

| V | M | C | C | C | C |

1 Wait 1 min
2 Get Worker_1
3 Wait 1 min
4 Get Worker_2
5 Wait 3 min
6 Free All
```

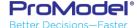

### Jointly Get

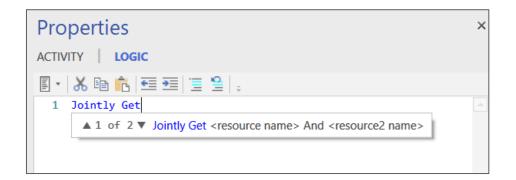

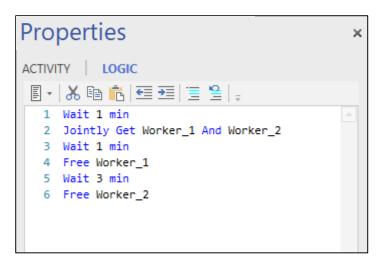

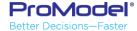

#### Use Statement

- The Use statement is a method to capture a Resource in the logic, Use it for a defined length of time, then Free the Resource. This works the same as separate Get, Wait, & Free statements.
- Syntax:

Use <Resource Name> For <duration> < units>

 If there are multiple process steps taking place within one Activity, this is a more detailed way to control the sequence Resources are actually captured and freed.

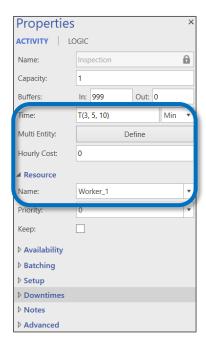

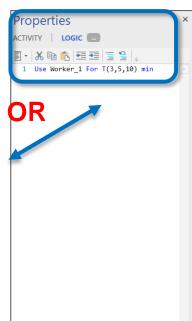

Note: If you used BOTH methods at the same Activity then you would utilize Worker\_1 twice!

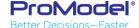

#### Demo 4: Grocery Store with Resources in Use

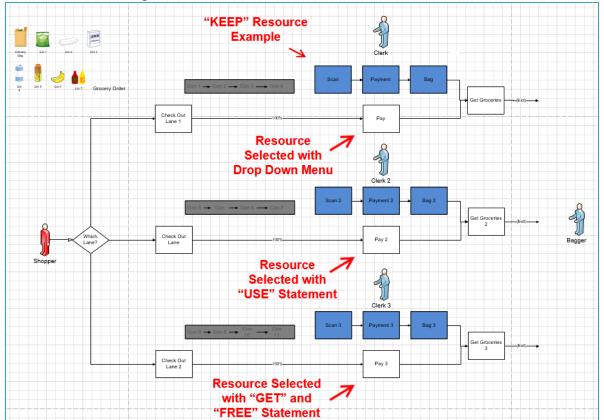

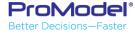

#### 10 Minute Break

### Webinar will resume at 2:40 pm ET

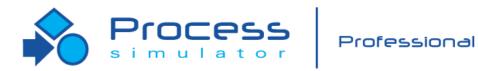

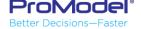

## 5. User-Defined **Expressions**

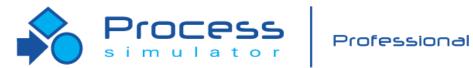

6/2021 Version 10.3 PCS Refresher Training Webinar For Software Version: 10.6.7 Copyright © 2021 ProModel Corporation 705 East Timpanogos Parkway Orem, UT 84097 801-223-4600

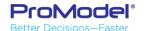

This publication may not be reproduced in whole or in part in any form or by any means, electronic or mechanical, including photocopying, recording, or otherwise, without prior written permission of ProModel Corporation. ProModel and MedModel are registered trademarks of ProModel Corporation.

#### Variables

- Hold a numeric value
- Integer or Real
- May be displayed on the screen
- Initial value specified in the Variables and Attributes window (see next slide)

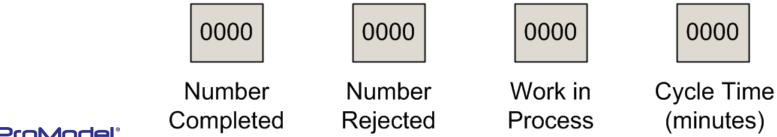

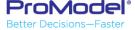

#### Variables

 Select the Variables Button from the Ribbon in the Model Elements section to open the Variable Grid

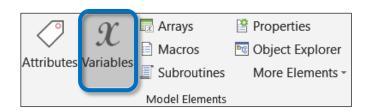

- Click on the Add + button create a new variable
- 3. Edit Variable name
- Type may be Integer or Real
- 5. Specify Initial Value

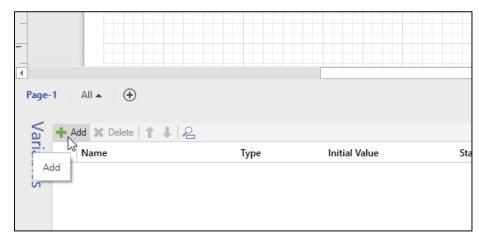

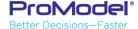

#### Attributes

- Used for identifying entities during processing or for tracking certain statistics.
- Not global—value is held by each entity independently.
- Initial value assigned to all entities as they enter the system.
- May be Real or Integer.

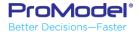

#### **Attributes**

- 1. Click on the Attribute Button to open the Attribute Grid. Like Variables, you can click on the Add + button to add a new Attribute
- 2. Edit attribute name
- 3. Type may be Integer or Real
- 4. Specify Initial Value

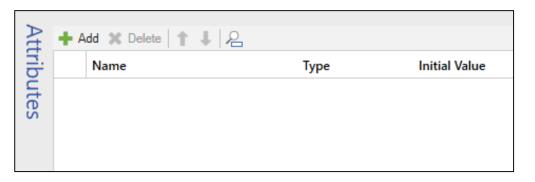

Attributes Variables

Arrays

Macros

Subroutines

Model Elements

Properties

Object Explorer

More Flements \*

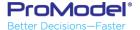

#### Macros

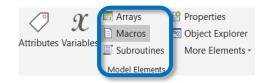

- A Macro is an element which can represent a number or a distribution that might be used repetitively throughout your model.
- Macros can be used as parameters in the Scenario Manager for scenario analysis.
- The Macros table can be found in the Model Elements section or the Process Simulator ribbon.
- Define the Macro (in the Macros Grid) and then enter the Macro in Activity Properties or logic, for example.
- When you want to change a Macro value, do so in the Macros table or, if it's a temporary change, you can modify it in the Scenario Manager.

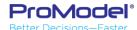

### Macros Examples

- Here a Macro expression has been created representing the number of parts to be Batched at Oven1.
- The Macro is then used in the Entity Batching dialog at Oven1.
- And as a Scenario Parameter within Scenario Manager.

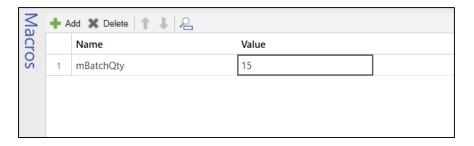

| Hourly Cost:          | 0                  |  |   |
|-----------------------|--------------------|--|---|
| <b>▶</b> Resource     |                    |  |   |
| <b>▷</b> Availability |                    |  |   |
| <b>▲</b> Batching     |                    |  |   |
|                       |                    |  |   |
| Before Activity:      | Batch              |  | • |
|                       | Batch<br>mBatchQty |  | • |

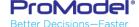

### Which Expression to Use?

| Expression | Definition                   | Use When                                                                                                    | Notes                                                                                                    |
|------------|------------------------------|----------------------------------------------------------------------------------------------------|----------------------------------------------------------------------------------------------------|
| Attribute  | Integer or<br>Real<br>number | <ul> <li>Entity characteristic determines action or route</li> <li>Needed along with a Variable to track items</li> </ul>                                                 | <ul> <li>Not Global; they are independent to each Entity</li> <li>No Output Viewer Stats!</li> <li>Exist only during model run</li> </ul>                                 |
| Macro      | Number or<br>Distribution    | <ul> <li>Value is repeated multiple places in model</li> <li>Needed for Scenario parameter</li> <li>Want a single table to edit many expressions used in logic</li> </ul> | <ul> <li>Global to entire model</li> <li>No Output Viewer Stats!</li> <li>Exist only during model run</li> <li>Value cannot be changed after model run begins!</li> </ul> |
| Variable   | Integer or<br>Real<br>number | <ul><li>Counting items</li><li>Needed to trigger action</li><li>Value needs to change during model run</li></ul>                                                          | <ul><li>Global to entire model</li><li>Yes, Output Viewer Stats!</li><li>Can be displayed onscreen</li></ul>                                                              |

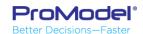

#### Demo 5: Airport Security Model with User Defined Expressions

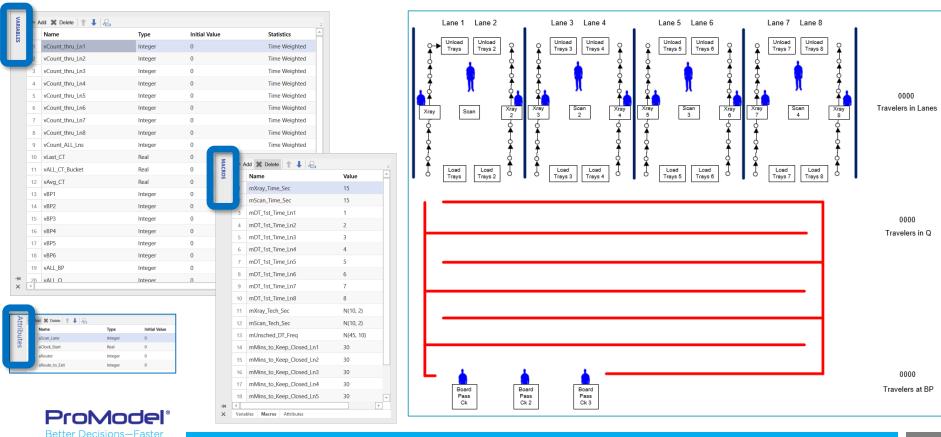

# 6. Output Viewer

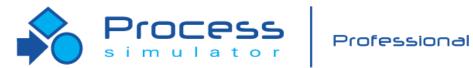

6/2021 Version 10.3 PCS Refresher Training Webinar For Software Version: 10.6.7 Copyright © 2021 ProModel Corporation 705 East Timpanogos Parkway Orem, UT 84097 801-223-4600

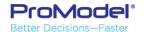

This publication may not be reproduced in whole or in part in any form or by any means, electronic or mechanical, including photocopying, recording, or otherwise, without prior written permission of ProModel Corporation. ProModel and MedModel are registered trademarks of ProModel Corporation.

### About the Output Viewer

- A data file is generated every time a model runs
- The OV links to that file allowing data mining
- Use the OV to view different slices of data and examine the process model in detail
- Custom charts & tables can be built and saved so they populate with new data after each run
- TIP: Always determine some key process metrics early in a model project so you can compare output results later from different Scenarios

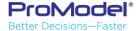

#### Results – Default View

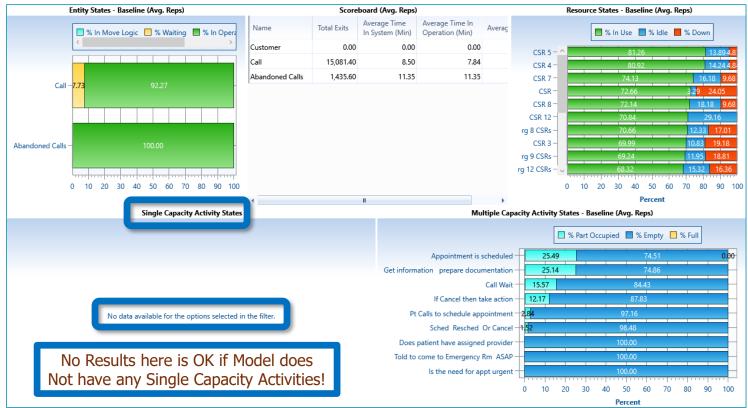

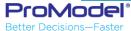

#### **OV Chart Menu**

- Summary Tables & Column Charts
- Utilization Activities & Resources
- State Entities, Activities, & Resources
- Time Series Data over the model run

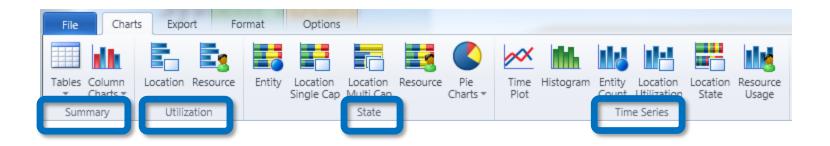

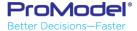

#### Create a Chart

Click on a button to create a new chart

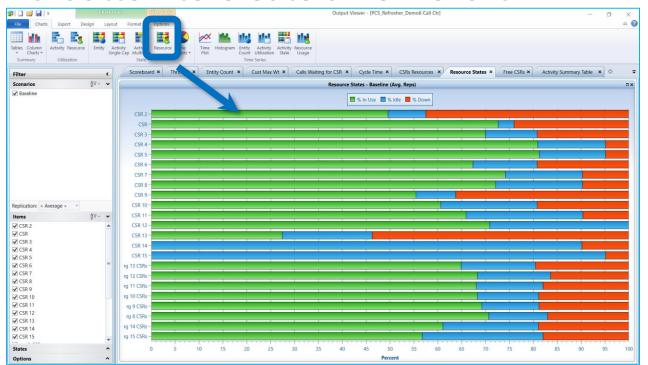

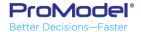

### Output Views—User-Defined

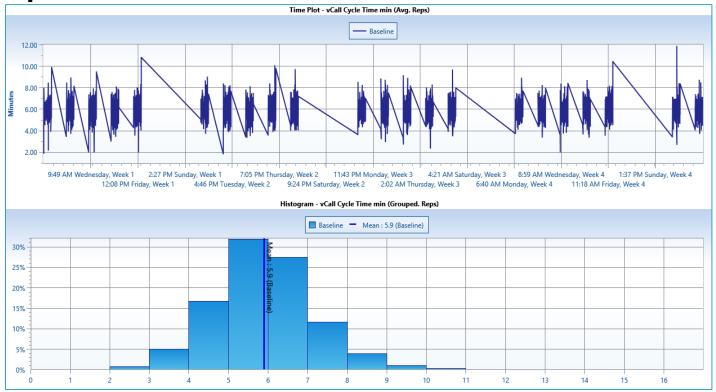

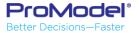

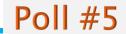

#### Demo 6: Call Center Results in Output Viewer

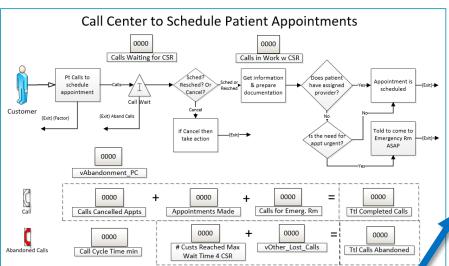

| Activity Summary (Avg. Reps)          |                  |                                 |                     |                     |                     |                  |
|---------------------------------------|------------------|---------------------------------|---------------------|---------------------|---------------------|------------------|
| Name                                  | Total<br>Entries | Average Time<br>Per Entry (Min) | Average<br>Contents | Maximum<br>Contents | Current<br>Contents | %<br>Utilization |
| Call Wait                             | 16,517.00        | 2.67                            | 1.0                 | 27.00               | 0.00                | 0.0              |
| Appointment is scheduled              | 13,418.60        | 3.86                            | 1.22                | 13.00               | 0.00                | 9.4              |
| Get information prepare documentation | 13,557.20        | 2.88                            | 0.92                | 11.60               | 0.00                | 7.0              |
| Pt Calls to schedule appointment      | 16,517.00        | 0.08                            | 0.03                | 6.40                | 0.00                | 0.0              |
| If Cancel then take action            | 1,524.20         | 4.54                            | 0.16                | 6.00                | 0.00                | 1.2              |
| Sched Resched Or Cancel               | 15,081.40        | 0.07                            | 0.03                | 5.20                | 0.00                | 0.2              |
| Does patient have assigned provider   | 13,557.20        | 0.00                            | 0.00                | 3.00                | 0.00                | 0.0              |
| Is the need for appt urgent           | 1,345.60         | 0.00                            | 0.00                | 1.20                | 0.00                | 0.0              |
| Told to come to Emergency Rm ASAP     | 138.60           | 0.00                            | 0.00                | 1.00                | 0.00                | 0.0              |

\*Key Output Results you should <u>Always</u> analyze include:

- Throughput (i.e., Entity Exits)
- Cycle/Lead Time (process beginning to end)
- Work in Process (WIP)
- Activity & Resource Utilization

| Resource Summary (Avg. Reps) |        |       |                        |                   |                      |                                |               |
|------------------------------|--------|-------|------------------------|-------------------|----------------------|--------------------------------|---------------|
| o Liario                     | Name   | Units | Scheduled<br>Time (Hr) | Work<br>Time (Hr) | Number<br>Times Used | Average Time<br>Per Usage (Hr) | % Utilization |
| Baseline                     | CSR 5  | 1.00  | 164.68                 | 133.82            | 1,363.60             | 0.10                           | 81.26         |
| Baseline                     | CSR 4  | 1.00  | 185.75                 | 150.31            | 1,528.00             | 0.10                           | 80.92         |
| Baseline                     | CSR 7  | 1.00  | 165.04                 | 122.35            | 1,242.40             | 0.10                           | 74.13         |
| Baseline                     | CSR    | 1.00  | 145.32                 | 105.59            | 1,072.00             | 0.10                           | 72.66         |
| Baseline                     | CSR 8  | 1.00  | 165.12                 | 119.12            | 1,209.80             | 0.10                           | 72.14         |
| Baseline                     | CSR 12 | 1.00  | 185.17                 | 131.17            | 1,335.40             | 0.10                           | 70.84         |

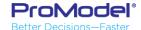

### 7. Scenarios

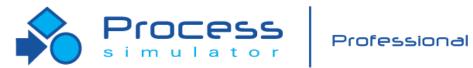

6/2021 Version 10.3 PCS Refresher Training Webinar For Software Version: 10.6.7 Copyright © 2021 ProModel Corporation 705 East Timpanogos Parkway Orem, UT 84097 801-223-4600

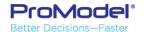

This publication may not be reproduced in whole or in part in any form or by any means, electronic or mechanical, including photocopying, recording, or otherwise, without prior written permission of ProModel Corporation. ProModel and MedModel are registered trademarks of ProModel Corporation.

#### Scenarios

- Reduce Primer Time
- 2. Alter Batch Size for Oven
- 3. Reduce Paint Booth Time
- Reduce Rework Rate
- 5. All Improvements (Scen. 1 thru 4)

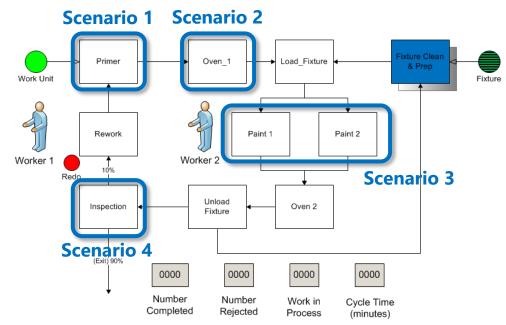

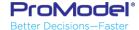

### Scenario Manager

• Scenario Manager allows you to define the parameters that can be changed, then create Scenarios from those Parameters.

• Step 1. Click "Add Parameter" to create the list of parameters for experimentation.

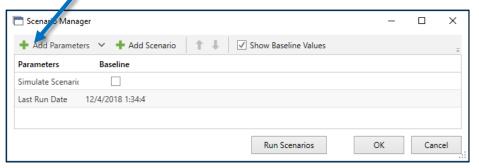

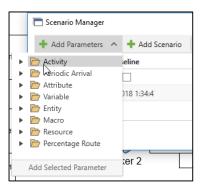

Simulate Scenarios

Manager

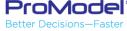

### Adding Scenario Parameters

- Select each factor that you will be varying for experimentation.
- As the parameter is added, it appears in the Parameters column and default values appear in the Baseline scenario in Scenario Manager

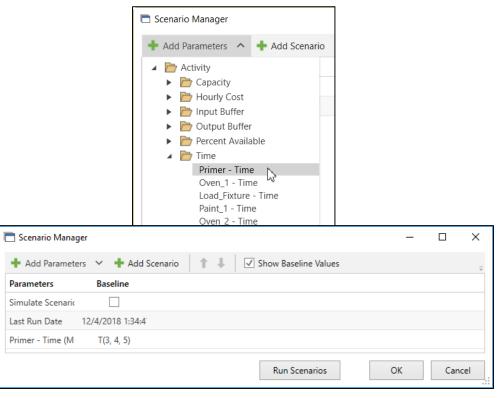

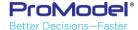

### Simulate Scenarios

- Step 2. Click "Add Scenario" to create a scenario and define values for each parameter.
- You can enable or disable each scenario for comparison by selecting the check boxes.
- Run the enabled Scenarios by clicking the Run Scenarios button.

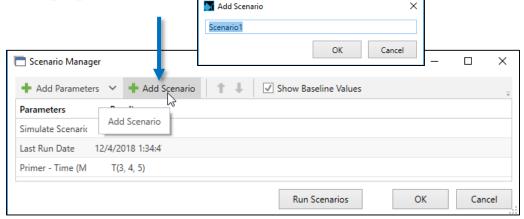

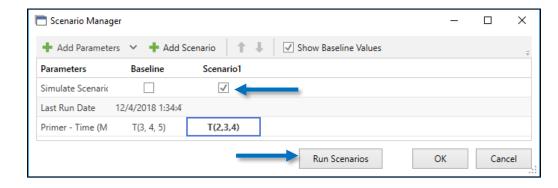

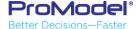

### Scenario Analysis - Tables

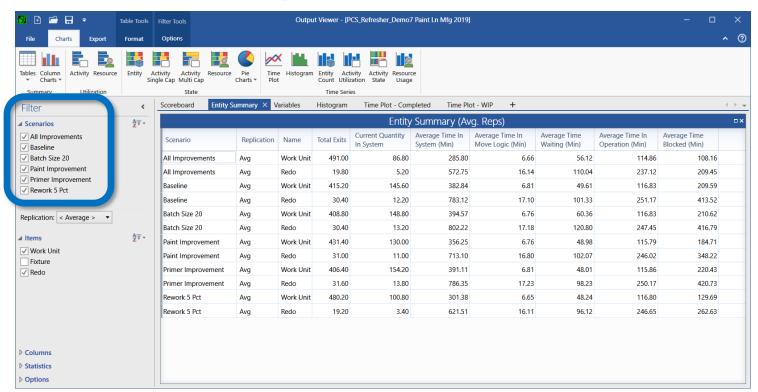

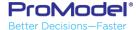

### Scenario Analysis - Charts

 Histograms (Cycle Time)

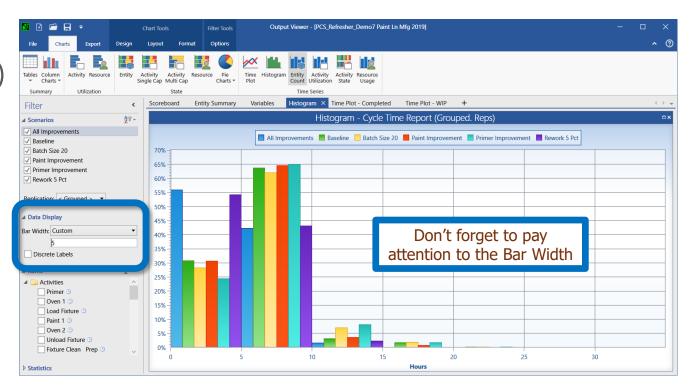

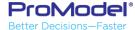

#### Demo 7: Paint Line Mfg with Multiple Scenarios

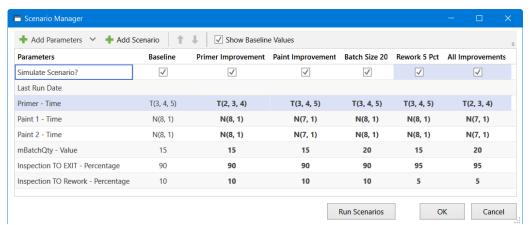

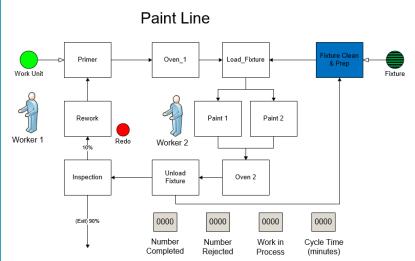

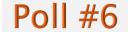

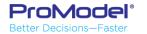

### Wrap Up

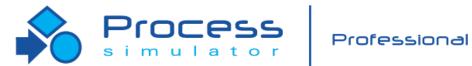

6/2021 Version 10.3 PCS Refresher Training Webinar For Software Version: 10.6.7 Copyright © 2021 ProModel Corporation 705 East Timpanogos Parkway Orem, UT 84097 801-223-4600

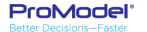

This publication may not be reproduced in whole or in part in any form or by any means, electronic or mechanical, including photocopying, recording, or otherwise, without prior written permission of ProModel Corporation. ProModel and MedModel are registered trademarks of ProModel Corporation.

### Creating Model Packages

- Sharing or archiving models is easy.
- Select "Create" from the "More Tools" dropdown on the Process Simulator Ribbon bar.
- This prompts you for a name for your model "Package."

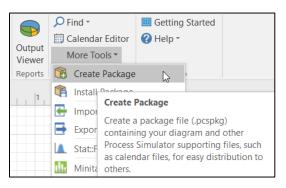

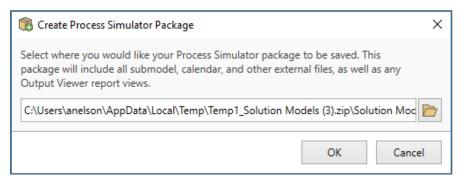

- A model package is saved with a .pspkg extension and combines: the .vsd file, .pmcal files, and any other associated files.
- This .pspkg file can then be copied or emailed to others. They can run the model by double clicking on the file name or "Install Package."

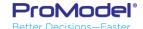

### Arrays

- An array is a matrix of values
- Each cell works like a variable
- A reference to a cell in an array can be used anywhere a variable can be used
- Refer to a specific array value by using the Array name followed by the specific value's row & column cell address.
- For example, the value 18 located above in row 2 and column 3 has a cell address of [2,3] so it would be referred to as Array1[2,3].

#### Array1:

|   | 1  | 2  | 3  | 4  |
|---|----|----|----|----|
| 1 | 10 | 15 | 15 | 20 |
| 2 | 12 | 15 | 18 | 25 |
| 3 | 15 | 15 | 10 | 10 |

#### Array1 Cell Addresses:

| Cell [1,1] | Cell [1,2] | Cell [1,3] | Cell [1,4] |
|------------|------------|------------|------------|
| Cell [2,1] | Cell [2,2] | Cell [2,3] | Cell [2,4] |
| Cell [3,1] | Cell [3,2] | Cell [3,3] | Cell [3,4] |

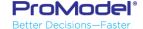

### Arrays

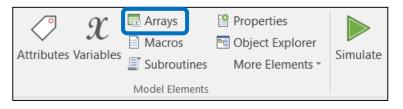

Name and define in the Arrays Tab

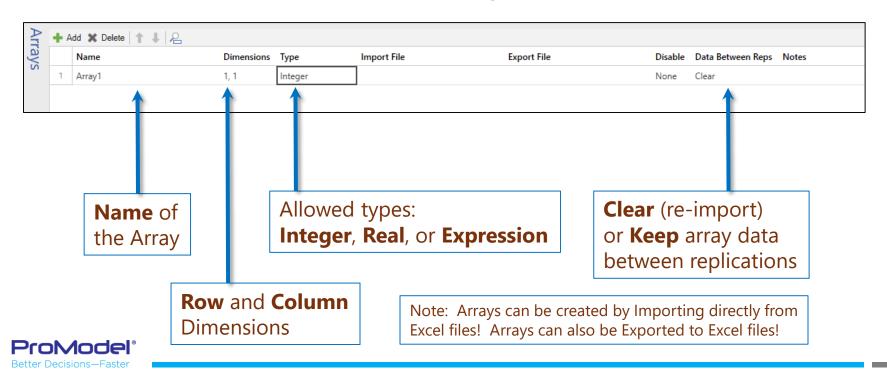

#### **FINISHED**

- Thanks for attending this PCS Refresher simulation course! We hope it was helpful.
- An online, self-paced, step-by-step PCS Essentials training course is also available. For more information, contact the ProModel Sales Director that works with your company.
- Remember, help is only an email or phone call away.
- Happy modeling!

Technical Support 888-776-6633 support@promodel.com 6 am - 6 pm M-F, Mountain Time

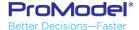